# **Bijlage toevoegen aan een bericht op uw blog.**

Voorheen, moest men alles uploaden naar een free hosting provider, om een internetadres aan te maken, dit is nu voor een gedeelte verleden tijd.

Je kan nu buiten foto's ook andere soorten van bijlagen toevoegen aan een blogbericht. Een **PDF**bestand, **PowerPoint**, **Word**-document, **PSP** of **Photoshop-bestand** is dus nu geen probleem.

De bijlage wordt onderaan uw bericht toegevoegd.

Hoe gaat u te werk:

- ►Log in op uw blog.
- ►Klik op "**toevoegen**"
- ► Typt de titel van uw bericht.

►Typt in het tekstvlak uw tekst, uw moet wel tekst toevoegen, misschien langs deze weg uw bezoekers wegwijs maken, hoe zij de bijlage kunnen openen.

Scroll nu naar: "**Overige bijlagen van harde schijf**" zie Fig 1.

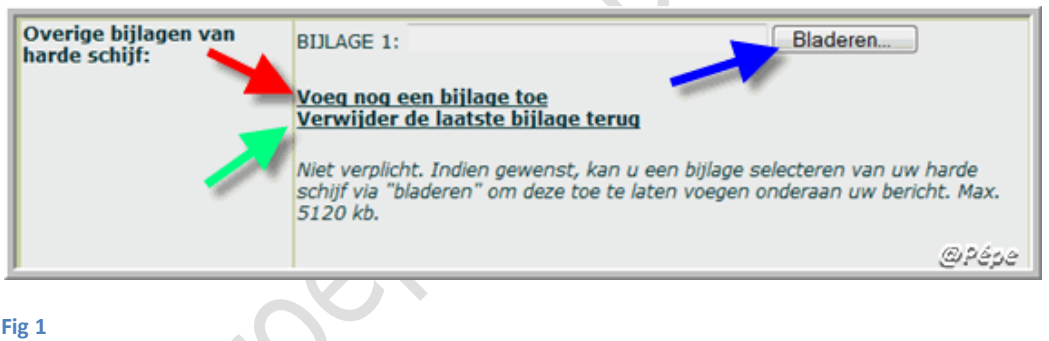

Klik op "**Bladeren**" zie blauwe pijl Fig 1, zoek nu op uw harde schijf naar het bestand, klik er dubbel op.

Om nog een bijlage toe te voegen, klik op"**Voeg nog een bijlage toe**" zie rode pijl Fig 1, je kan max tot 10 bijlagen toevoegen.

U kan ook de laatst geplaatste bijlage verwijderen, klik hiervoor op "**Verwijder de laatste bijlage terug**" zie groene pijl Fig 1.

- ►Klik vervolgens op "**toevoegen**".
- ►Klik op "**Bekijk blog**".

**Samen kan men de 10 bijlagen in éénmaal invoegen en mag de totale grootte 50MB bedragen.**

**U moet er wel rekening mee houden dat één bestand de 5 MB niet mag overschrijden.**

**De controle is bestand per bestand. Indien iemand dus 2 bestanden stuurt, één van 1 MB en één van 8 MB, dan is dat nog wel samen onder de 10 MB voor 2, maar aangezien één bestand over die 5 MB gaat, zal het 2<sup>e</sup> geweigerd worden.**

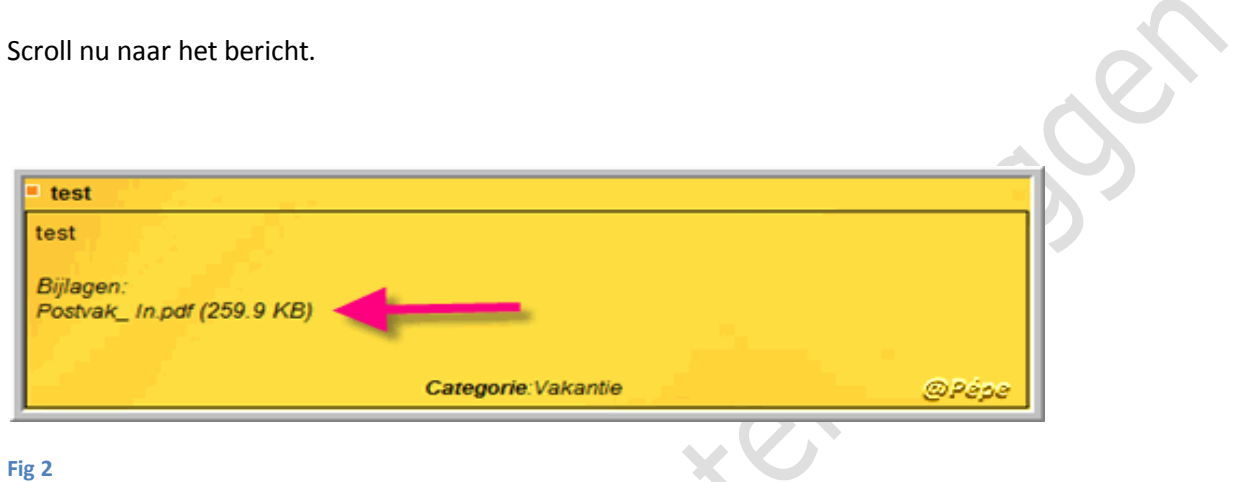

Om de bijlage te openen, moet men klikken op de benaming van de bijlage, zie rode pijl Fig2

Nogmaals, het zal geen luxe zijn, dat je dit in uw bericht plaatst, zodat een bezoeker weet wat hem te doen staat.

## **Beheren van bijlage(n).**

Het is nu ook mogelijk om alle bestanden die je voor je blog op het internet hebt gezet te bekijken en verwijderen. Zo kan je eenvoudig slechte of oude bestanden verwijderen. Moest het ooit voorkomen dat je over de limiet gaat van aantal bestanden, kan je zo ook plaats vrijmaken. Al zal dit laatste niet zo snel voorkomen, gezien we de grootste webruimte geven ter wereld! Geen enkele andere gratis blogdienst eender waar ter wereld geeft meer! Je kan dus zorgeloos bloggen!

Het is zo dat ieder bestand (pps, pdf, doc, etc) die je in bijlage plaatst, de grootte van het bestand van uw limiet wordt afgetrokken.

**U kan uw limiet controleren, via "Statistieken**" zie Fig3.

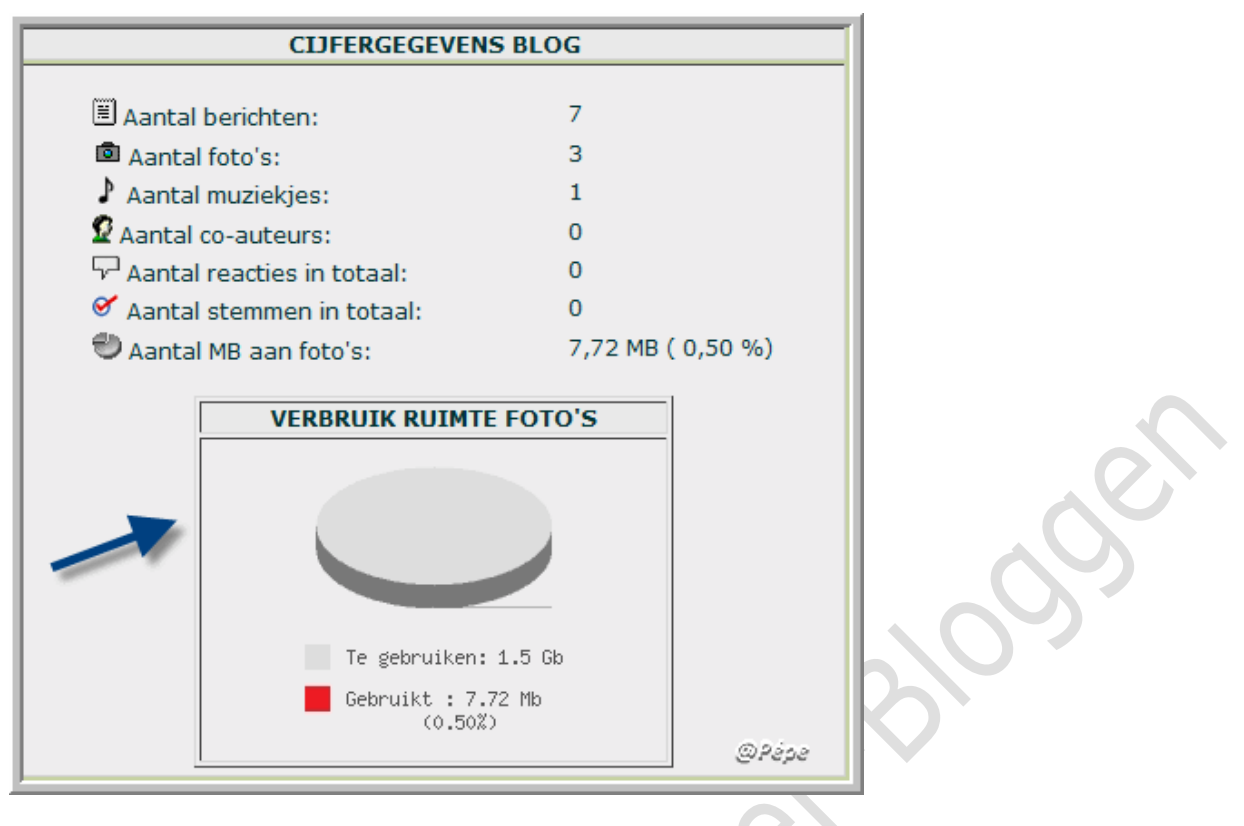

**Fig 3**

## **Voor het beheer van uw bijlage.**

Log in op uw blog.

Klik op "**Bijlage bekijken/verwijderen**, zie rode pijl Fig4.

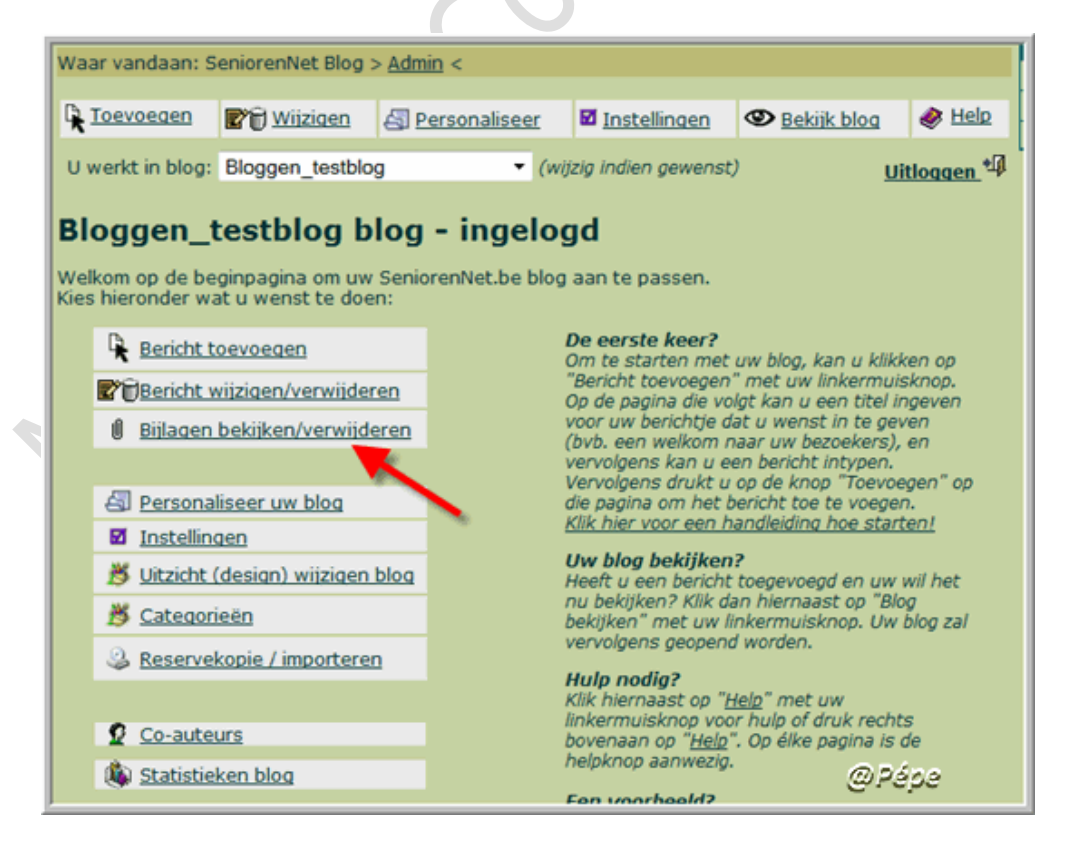

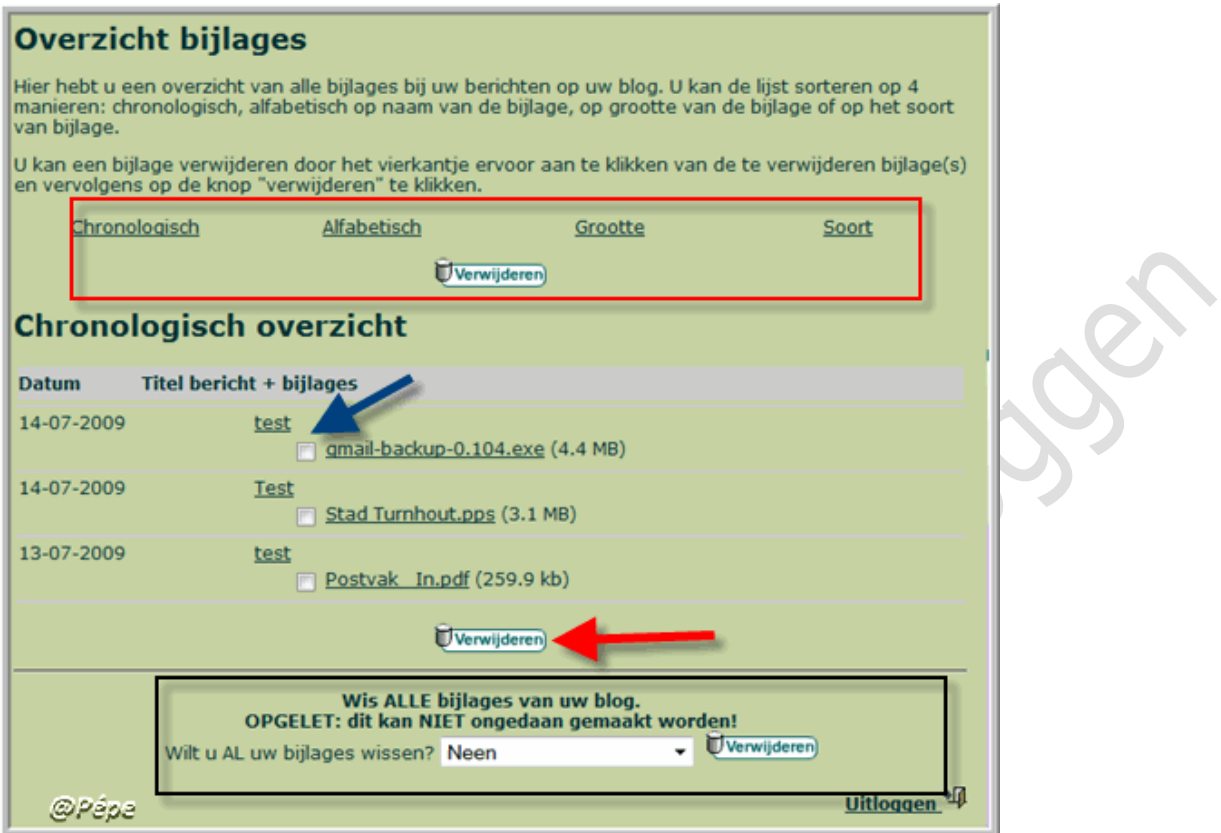

### **Fig 5**

In het rode kader, kan je kiezen uit 4 mogelijkheden, hoe u uw bijlagen wil sorteren.

Om één bijlage te verwijderen, vinkt het vierkantje naast het bestand aan, zie blauwe pijl Fig5.

Klik vervolgens op "Verwijderen" zie rode pijl Fig5.

U kan ook alle bijlage van uw blog in éénmaal verwijderen, zie zwarte kader Fig5.

In het vakje met "**Neen**" klik op het "omgekeerde driehoekje" en kies voor " "**Ja, wis ALLES definitief**", klik vervolgens op "**verwijderen**".

**U moet om een bijlage uit een bericht te verwijderen, niet gans het bericht verwijderen.**

**Succes** 

Pépe

13/07/2009